Немесе : "**Сурет салу"** (Рисование) саймандар панелінің **"Сурет кірістіру"** (Добавить рисунок) бастырмасын қолдануға болады.

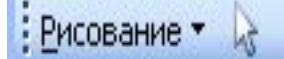

: Рисование · С | Автофигуры · ヽヽ□○□ 4 ☆ 8 8 8 8 ト 。 . . . . . . . . . . . . . .

**Мəтінге суретті кірістіру үшін мына əрекеттерді орындаңыздар:**

- **1. Сурет кірістіретін орынды шертіңіз. "Кірістіру" (Вставка) мəзірінен "Сурет" əмірін, содан кейін "Файлдан" əмірін таңдаңыз немесе "Сурет салу" панелінен "Сурет кірістіру" бастырмасын басыңыз.**
- **2. Кірістіру қажет суретті таңдаңыз.**
- **3. Суретті екі рет шертіңіз.**